## Jak na korektury v pdf

*(zejména pro potřeby komunikace na ose redaktor–sazeč v nakladatelství)*

## Poznámka $\cdot$   $\odot$   $\mathcal{L}$   $\underline{T}$  To  $\pm$   $\pm$   $\underline{T}$   $\underline{T}$   $\underline{T}$   $\underline{T}$   $\mathcal{D}$   $\underline{\mathcal{L}}$   $\underline{S}$  $\cdot$ ⊝

v. 04

© [Nakladatelství Karolinum, 2016.](http://karolinum.cz) *Možno volně šířit s uvedením zdroje.*

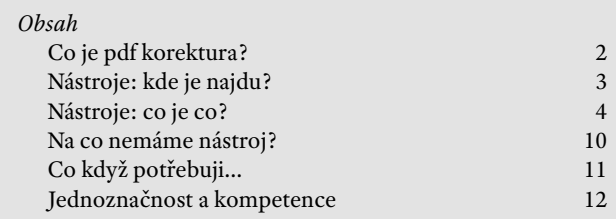

<span id="page-1-0"></span>~~~~~~~~~~~~~~~~~~~~~~~~~~~~~ píší se zasadně černým pro změnu v textu se steinė výši, co neibliže  $\epsilon$ na označujeme svislou / $\bm{\gamma}$ V okraji textu, kde k ní

te Flace nebo blyzko ni 12 Ta Fu Enacel. U vice chybn 1 19ch fre vodorovnou čárkou na

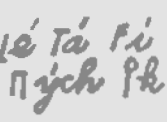

 $n\sigma$ 

<del>h sloe bidid</del> sebe škrtáposlední písmeno a po y správný text. Přebytškrtáme kolmicí, slova è, s kolmicemi na kontéže značky znak pro tit! Schazelici pismed které po straně vedle chybějící písmeno.

žijeme znamének. Chy-FA c<sub>c</sub>kou pro spojení nebo nezery mezi řádky, ale třeba v souvislém textu iry. Podobnou čáron 10ození slov nebo písmen. očíslováním správným í na okraji listu. Chybsnešky na okrají a pří- )/13 .<br>Aá-li být slovo vysazeno le je a po straně napí - Lutk. ssprávné pořadí řádek

ek podľa správného po-

Co je pdf korektura?

V dnešní době bohužel má výraz "korektura v pdf" – bez podrobnější domluvy – až příliš mnoho různých významů. Znamená např.:

– klasickou papírovou korekturu oskenovanou do pdf dokumentu;

– "klasickou korekturu", kdy místo tužky a papíru je použita ke kreslení značek do pdf myš, prst nebo pero tabletu;

- "klasickou korekturu", kdy se korektorské značky vkládají do pdf pomocí nástroje Adobe Readeru nazvaného razítko (hodně rozšířené v anglosaském světě);

– korekturu provedenou korekturními nástroji Adobe Readeru;

– korekturu provedenou do pdf pomocí komentářů, "žlutých lístečků"; – atd.

Cílem tohoto návodu je ukázat uživateli, jak pro korekturu do pdf využít *korekturní nástroje Adobe Readeru*  a jak zachovat základní rys klasické korektury, jednoznačnost a systematičnost, i v elektronickém médiu.

Paleta možností, kterými lze vyznačovat změny v pdf, je v prostředí Adobe Readeru nezměrná: začíná značkou pro škrt a končí např. vkládáním příloh k textu nebo multimediálním komentářem.

Tento návod však vybírá jen takové nástroje, které poslouží v prostředí normované výměny rukopisů (tedy např. nakladatelství) a které vytvářejí uživatelsky pohodlnou alternativu k papírové korektuře.

## <span id="page-2-0"></span>Nástroje: kde je najdu?

Na korekturu v Acrobatu potřebujete program [Reader od Adobe,](https://get.adobe.com/cz/reader/) ideálně v novější verzi, tj. 11 nebo DC, ve starších nemusí být nástroje a panely na stejných místech, byť fungovat by měly podobně.

Ke korekturním nástrojům se do staneme přes menu Zobrazení > Poznámka (11) nebo Zobrazení > Nástroje > Poznámka (DC), příp. přes panel Poznámka (v anglické verzi Comment; 11) či Nástroje > Poznám ka (DC).

**tip** *Existuje řada placených i bez platných alternativních prohlížečů pdf souborů, které také nabízejí korektur ní nástroje: je však třeba před jejich použitím ověřit, zda dávají na straně sazeče stejný výsledek jako korektury v Readeru. Bez tohoto ověření je prosím nikdy nepoužívejte!*

brazení Okna Nápověda Soubor Úpravy Natočit zobrazení  $B$  $+ 146% +$ e Navigade ve stránce Zobrazení stránky Zvětšení Nástroje aximou Mikuláše Podepsat Kreslená označení Zobrazit/skrvt , "zoupoviuami ott  $C + d + H$ .<sup>a</sup> Režim čtení ∤r básnického čin Režim na celou obrazovku  $Ctrl + 1$ banalýzy – poklád Sledování. ∑ bytný výchozí kro Číst nahlas  $convortošnnet za mnhódóní2 Co. ní doenv$ Soubor Úpravy Zobrazení Okna Nápověda  $A<sub>B</sub>$ Nástroje Podensat Poznámka

 $\overline{\phantom{a}}$  Annotations  $O$   $\rightarrow$   $T$   $\&$   $\rightarrow$   $8$ L + + I b L - Drawing Markups  $\Box$  a -  $\Rightarrow$  0 aw rectangle: draw square by holding Shift ket Nástroje Podensat Poznámka  $x$  Anathe  $48B$  $P$  $T$  $\mathbb{R}$  $T_A$   $\Xi_A$   $\Xi$   $\Xi$   $T_0$   $T_0$ v. Kreslená označení  $\Box$  ,  $\Box$  ,  $\Box$  ,  $\Box$  ,  $\Box$  $\begin{array}{ccccc}\n\circ & \circ & \circ & \circ & \circ\n\end{array}$ \* Seznam poznámek (0)  $\phi$  .  $\Box$ 

Tools Fill & Sign

Comment

Otevírám tuto zvahu maximou Mikuláše Medka nejen pro její jiskrnou pertinenci, co se bytostné emoční zkušenosti týče, ale hlavně proto proto, že za- $1.14.14$   $1.11.11$   $1.11.11$   $1.11.11$   $1.11.11$   $1.11.11$   $1.11.11$   $1.11.11$   $1.11.11$   $1.11.11$   $1.11.11$   $1.11.11$ 

### Reader 11 (*nahoře*) a DC (*dole* )

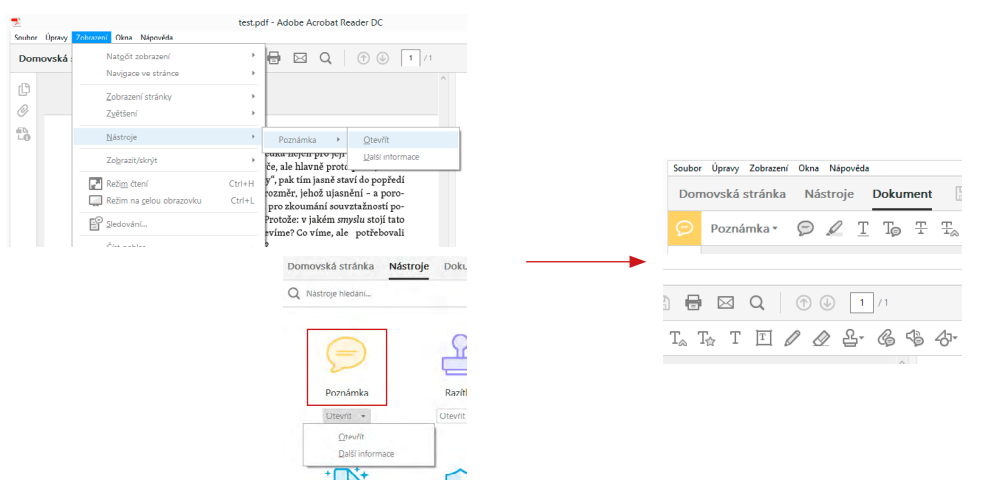

## <span id="page-3-0"></span>Nástroje: co je co?

Princip pdf korektury je podobný principu korektury papírové: označí me (myší) závadné místo, vybereme ikonu nástroje (analogie s korektor skou značkou) a vyznačíme opravu.

Ne všechny nástroje jsou vhodné pro potřeby knižních korektur; nejčastěji používané najdete vysvětlené vpravo (s ikonami z Readeru 11 i DC).

**tip** *Jednotlivým nástrojům lze také přiřadit klávesové zkratky; vysvětlu jící panel se otevře po kliknutí na tuto ikonu:*

**pozor !** *Je důležité, aby pdf korektury byly vždy zanášeny do* **jednostrán kového** *pdf. V pdf dvojstránkovém totiž Reader postupuje nelogicky, chápe protilehlé řádky dvojstrany jako pokra čující jeden řádek, a korektura je pak pro obě strany nepřehledná!*

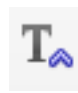

못

Nástroj na **vložení** textu: na místo kurzoru vloží slovo, větu, cokoli – do okna vepíšeme požadovanou vsuvku.

Nástroj pro **nahrazení** textu: myší 玉 označíme text, který má být nahra zen jiným, a nový text vepíšeme do okna. 뫂

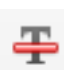

Nástroj pro **škrt, deleatur**. Myší vy značíme text, který má být smazán.

# 못

 $\mathbf I$  $\overline{\mathbb{T}}$ 

 $T_{\mathscr{A}}$ 

Nástroj pro **barevné podtržení tex tu**. Hodí se například pro vyznačení nějaké globální změny, kterou na začátku korektury v komentáři po píšeme: např. "vše podtržené nahraď kapitálkami".

Podobně lze na jeden typ globální změny použít i nástroj na "zažlucení textu": a opět je třeba ho pomocí komentáře popsat – např. "vše takto označené sázej jako motto".

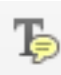

To

Nástroj pro **poznámku spojenou s textem**. Pokud potřebujeme text komentovat nad rámec korekturních nástrojů (např. "v celé větě příliš úzké mezery", "zde použit jiný font" ap.), vyznačíme ho myší a komentář napíšeme do okna. Tento nástroj je také vhodný pro označení změny řezu: označíme text a do komentáře napíšeme např. "kurziva > tučný".

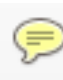

⊝

Pozor, toto **není** nástroj pro texto vou korekturu, jde o *komentář*. Není svázaný s určitým místem a hodí se proto pro obecné poznámky, např. "na tuto stranu umístit kamkoli obr. 26 a 27". Neměl by být umístěn do textu, ale na vyhrazené místo, kde nebude kolidovat s korekturními nástroji (roh stránky ap.).

V žádném případě **neslouží** k tex tové korektuře: nelze tedy např. ke slovu "kontext" přidat komentář<br>s textem "nahraď za: komplex", na takovou opravu je třeba použít vhodný textový nástroj – nástroj pro nahrazení textu.

Více k tomu např. toto [video](https://www.youtube.com/watch?v=aYyolKUE-H4).

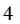

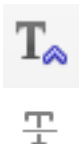

Nástroj na **vložení** textu: na místo kurzoru vloží slovo, větu, cokoli – do okna vepíšeme požadovanou vsuvku.

*V placených verzích*  **pozor !** *Acrobatu existuje nástroj, který umožňuje přímo pře pisovat text v pdf, podobně jako když píšete ve*  T Edit Document Text *Wordu. Pro korektu ru je zcela nevhodný:*  Edit Object *nezanechává po sobě stopu a korektura je tedy zcela neviditelná, odhalitelná jen srovná ním původního a nového textu!*

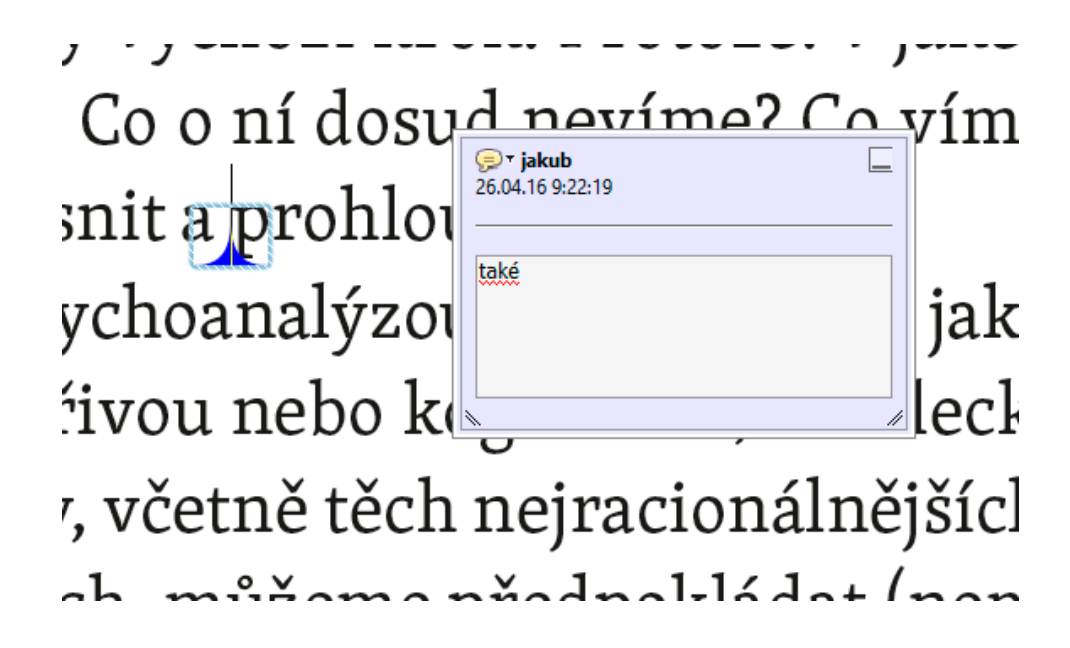

- ERRY OF THE STATE OF THE STATE OF THE STATE OF THE STATE OF THE STATE OF THE STATE OF THE STATE OF THE STATE OF THE STATE OF THE STATE OF THE STATE OF THE STATE OF THE STATE OF THE STATE OF THE STATE OF THE STATE OF THE ST
- ▼ Content Editing
- $F$ a

 $\boxed{\mathrm{T}}$  Add Text

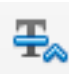

 $\frac{1}{2}$ 

Nástroj pro **nahrazení** textu: myší označíme text, který má být nahra zen jiným, a nový text vepíšeme do okna.

**tip** *V papírové korektuře rozhoduje ekonomičnost a přehlednost: měníme-li jedno písmeno ve slově (zvaha > úvaha), vyznačíme právě a jen ono jedno písmeno. Stejně to můžeme udělat i v pdf korek tuře, tady je ale ekonomičtější vynačit celé slovo: sazeč jen dvakrát klikne a slovo překopíruje, nemusí složitě vyznačovat jedno písmeno: celý zásah je rychlejší.*

<sup>O</sup><sup>+</sup> iakub 1to zvahu maximo 26.04.1692054  $hdka$ se bytostné emočn  $\ell$ e. al  $\|y'', pa\|$ om poezii na "zod zický<sup>1</sup> rozměr básnického činu, rozmí áním psychoanalýzy - pokládám pro z  $l_{\text{max}}/l_{\text{max}}$  is a subset of  $l_{\text{max}}/l_{\text{max}}/l_{\text{max}}$ .

Otevírám tuto zvahu maximou Mikuláše tinenci, co se bytostné emoční zkušenost kládá-li přitom poezii na "zodpovídání ot: epistemologický<sup>1</sup> rozměr básnického čin vnání s posláním psychoanalýzy – poklád ezie a nevědomí za nezbytný výchozí kro souvztažnost za probádání? Co o ní dosu $\sim$ bychom lépe ozřejmit, upřesnit a prohloubit?

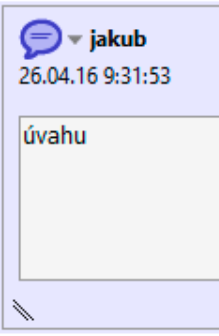

Tušíme, anebo poučeni psychoanalýzou už víme, že za jak intelektuální činností – tvořivou nebo kognitivní, umělecl vědeckou – a jejími výsledky, včetně těch nejracionálnějších

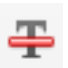

Nástroj pro **škrt, deleatur**. Myší vy značíme text, který má být smazán.

못

Na rozdíl od předchozích nástrojů nedoprovází škrt žádné okno: musí být tedy jednoznačný.

**pozor !** *Častou chybou je redundance: místo použití jedné značky pro náhradu textu za jiný jsou použity značky dvě, nejprve škrt, a pak vložení nového tex tu. Právě pro ekonomičtější a přehled nější korekturu nabízí Reader značku náhrady, která oba kroky slučuje do jednoho.*

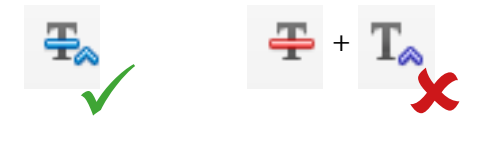

i pro její jiskrnou p vně proto proto, že i jasně staví do popi 10ž ujasnění – a po nání souvztažností jakém smyslu stojí t víme, ale potřebo pro její jiskrnou per*r*ně <del>proto</del> proto, že zajasně staví do popředí 10ž ujasnění – a poroiání souvztažností pojakém smyslu stojí tato víme, ale potřebovali

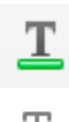

Nástroj pro **barevné podtržení textu**. Hodí se například pro vyznačení nějaké globální změny, kterou na začátku korektury v komentáři popíšeme: např. "vše podtržené nahraď kapitálkami".

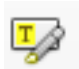

Podobně lze na jeden typ globální změny použít i nástroj na "zažlucení textu": a opět je třeba ho pomocí komentáře popsat – např. "vše takto označené sázej jako motto".

Otevírám tuto zvahu maximou Mikuláše Medka nejen pro její jiskrnou pertinenci, co se bytostné emoční zkušenosti týče, ale hlavně proto proto, že zakládá-li přitom poezii na "zodpovídání otázky", pak tím jasně staví do popředí epistemologický<sup>1</sup> rozměr básnického činu, rozměr, jehož ujasnění – a porovnání s posláním psychoanalýzy - pokládám pro zkoumání souvztažností poezie a nevědomí za nezbytný výchozí krok. Protože: v jakém smyslu stojí tato souvztažnost za probádání? Co o ní dosud nevíme? Co víme, ale potřebovali bychom lépe ozřejmit, upřesnit a prohloubit?

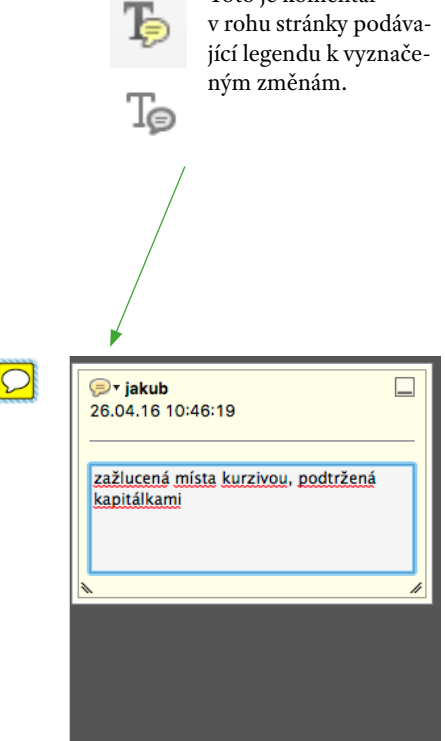

Toto je komentář

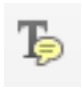

Nástroj pro **poznámku spojenou s textem**. Pokud potřebujeme text komentovat nad rámec korekturních nástrojů (např. "v celé větě příliš úzké mezery", "zde použit jiný font" ap.), vyznačíme ho myší a komentář napíšeme do okna. Tento nástroj je také vhodný pro označení změny řezu: označíme text a do komentáře napíšeme např. "kurziva > tučný".

#### nom iche varejune, upresnie a promousie:

'ušíme, anebo poučeni psychoanalýzou už víme, že za jakoukoli myslitelnou elektuální činností - tvořivou nebo kognitivní, uměleckou, právě tal eckou - a jejími výsledky, včetně těch nejracionálnějších, nejracion ích a nejtechnologičtějších, můžeme předpokládat (nemůžeme nep dat) podstatné hlubinné působení nevědomých sil a účinky jejich metro

## <span id="page-9-0"></span>Na co nemáme nástroj?

Přestože je princip pdf korektury systémový, resp. se o systém snaží, nemá za sebou tak dlouhou tradici jako korektura papírová a tak se vyvíjí a doplňuje.

Na některé jevy také jednoznačný nástroj nemá: například **špatné dělení slov**. Řeší se např. komen tářem svázaným s textem, ale dá se řešit elegantněji nástrojem na kres lení: což je "tužka", kterou změnu jednoduše vyznačíme, "myší namalujeme". Najdete ji v dalším panelu s kreslicími nástroji:

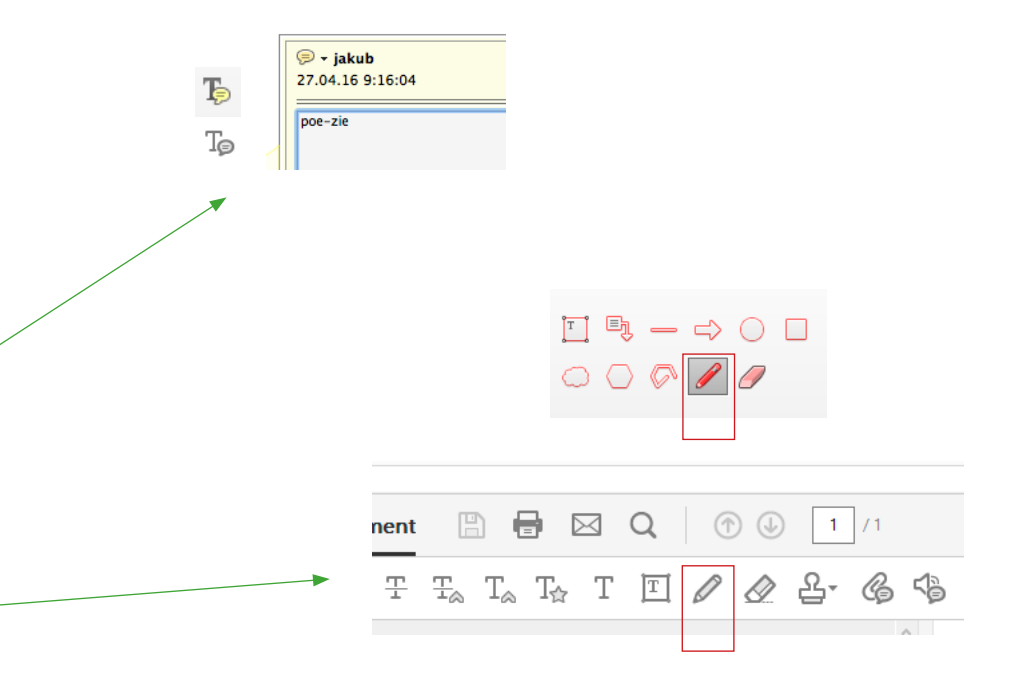

Otevírám tuto zvahu maximou Mikuláše Medka nejen pro její jiskrnou pertinenci, co se bytostné emoční zkušenosti týče, ale hlavně proto proto, že zakládá-li přitom poezii na "zodpovídání otázky", pak tím jasně staví do popředí epistemologický<sup>1</sup> rozměr básnického činu, rozměr, jehož ujasnění - a porovnání s posláním psychoanalýzy - pokládám pro zkoumání souvztažností poezie a nevědomí za nezbytný výchozí krok. Protože: v jakém smyslu stojí tato souvztažnost za probádání? Co o ní dosud nevíme? Co víme, ale potřebovali bychom lépe ozřejmit, upřesnit a prohloubit?

## <span id="page-10-0"></span>Co když potřebuji...

...vložit několik odstavců nového

textu? Přestože nástroj na vložení textu umožňuje vložit libovolně dlouhý text, a lze do něj nakopírovat i text s formátováním, tedy např. s řezy, práce s ním na straně sazeče není pohodlná: je lepší odkázat pomocí komentáře svázaného s textem na externí soubor v docx, např. takto:

...vyznačit obrovské množství korektur, desítky na stránku, a korektura v pdf se mi jeví nepřehledná? Pak se bude sazeči jevit ještě nepřehlednější. Domluvte se s ním na dodání nového textu v docx a znovuzalomení příslušné pasáže a žádnou korekturu nedělejte.

**<del>■</del>** r jakub 26.04.16 11:03:06 Nahradit textem "uvod2.docx" <u>∣í jiskrnouĽ</u> to proto, že za-To taví do popředí

...korekturu v pdf vytisknout? Adobe Reader umí dokument s pdf korekturami vytisknout tak, že po každé stránce s textem vloží stránku s korekturami a očíslovanými odkazy na ně. Stačí aktivovat v tiskovém dialogu.

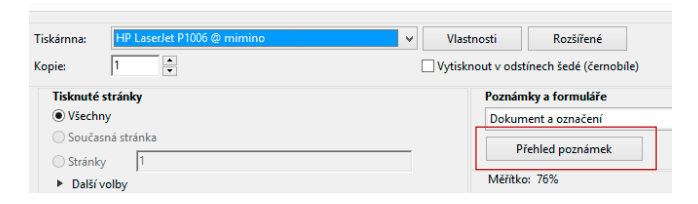

## <span id="page-11-0"></span>Jednoznačnost a kompetence

Stejně jako papírová korektura musí být i ta v pdf **jednoznačná**.

Pokud jde o korekturu určenou z redakce do rukou sazeče, **nepatří do ní** žádné komentáře místo nástrojů (*"laskavě ze stojatého udělejte ležaté"*), volby k rozhodování (*"tady buď vynechat xxx, nebo doplnit xxx, příp. xxx"*), řečnické otázky a vůbec subjektivní glosy (*"takto???"*), kompetenčně nepatřičné pokyny (*"projděte všechna data narození a..."*) či nejasné formulace (*"titulky sebevědoměji!"*) nebo pokyny v cizích jazycích ("переместить *его на странице 26"*).

Dostane-li redaktor korekturu v pdf od autora, **musí** zajistit, aby odpovídala požadavkům na pdf korekturu, tedy nevhodné komentáře nahradit vhodnými nástroji, nejednoznačná místa zjednoznačnit, pokyny a přání převést na korekturu a vyloučit z ko-

rektury vše, co tam nepatří nebo co spadá do redakční fáze.

Není samozřejmě potřeba, aby redaktor vždy a za všech okolností otrocky napravoval byť jen detailní odchylky od domluveného systému – stačí, když se domluví se sazečem, že ten takou korekturu přijme.

**Sazeč zodpovídá** za řádné zanesení všech korektur: je na něm, aby si to zkontroloval. Acrobat k tomu nabízí

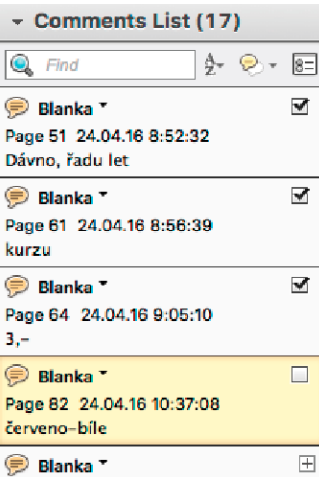

panel s náhledem všech korektur, v němž si sazeč může krok za krokem odškrtávat provedené korektury.

(Existují dokonce [softwarová řešení](http://www.dtptools.com/product.asp?id=anid), která umí sama od sebe překlopit korektury z pdf do InDesignu a sazeč je pak zanese ještě rychleji; tím spíš je ale důležité dodržet jednotu a systém v práci s korekturními nástroji.)

#### [www.karolinum.cz](http://karolinum.cz)

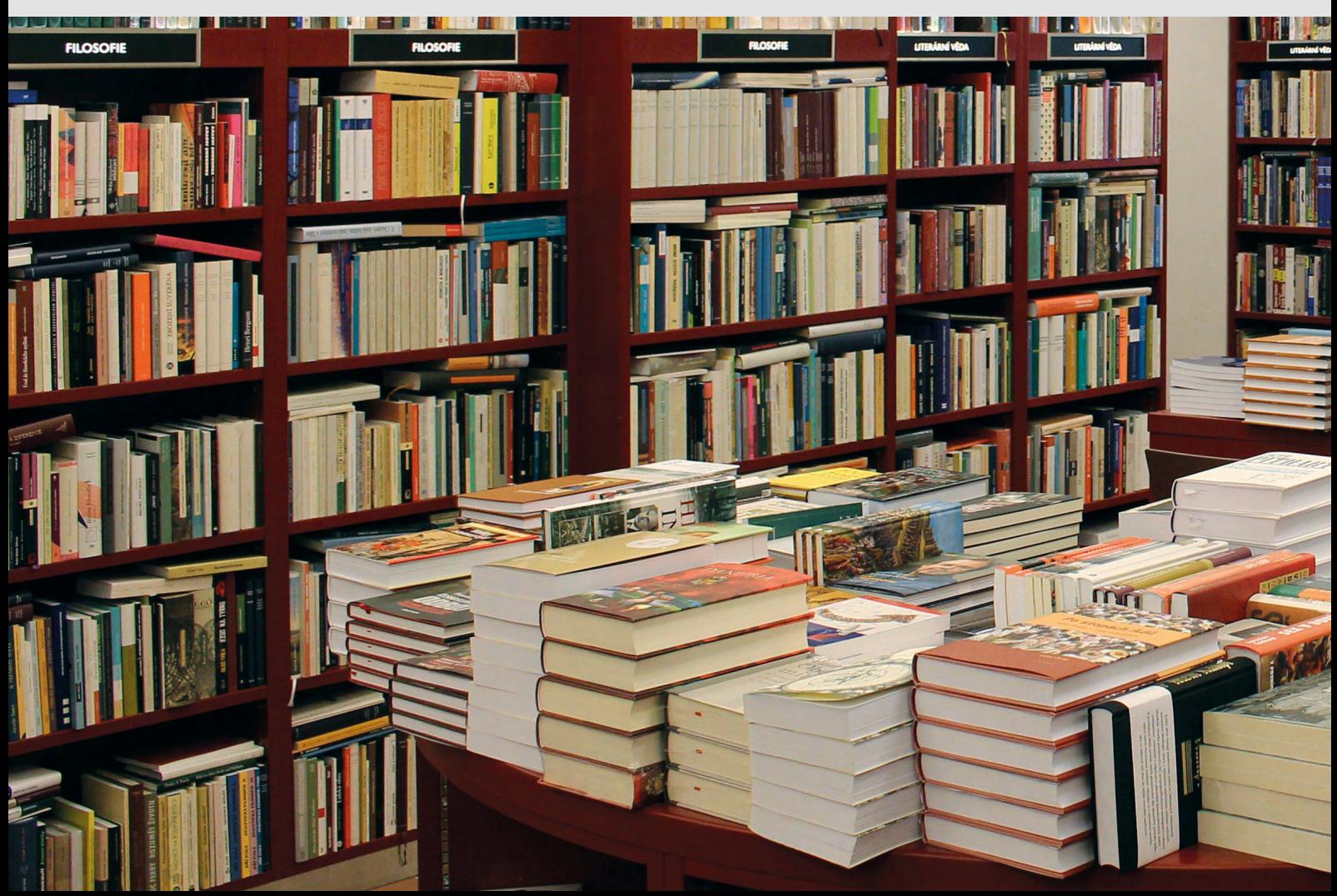